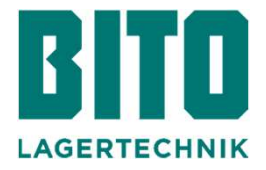

## **RETTECHNIK**<br>Quick guide Shipment Tracking App

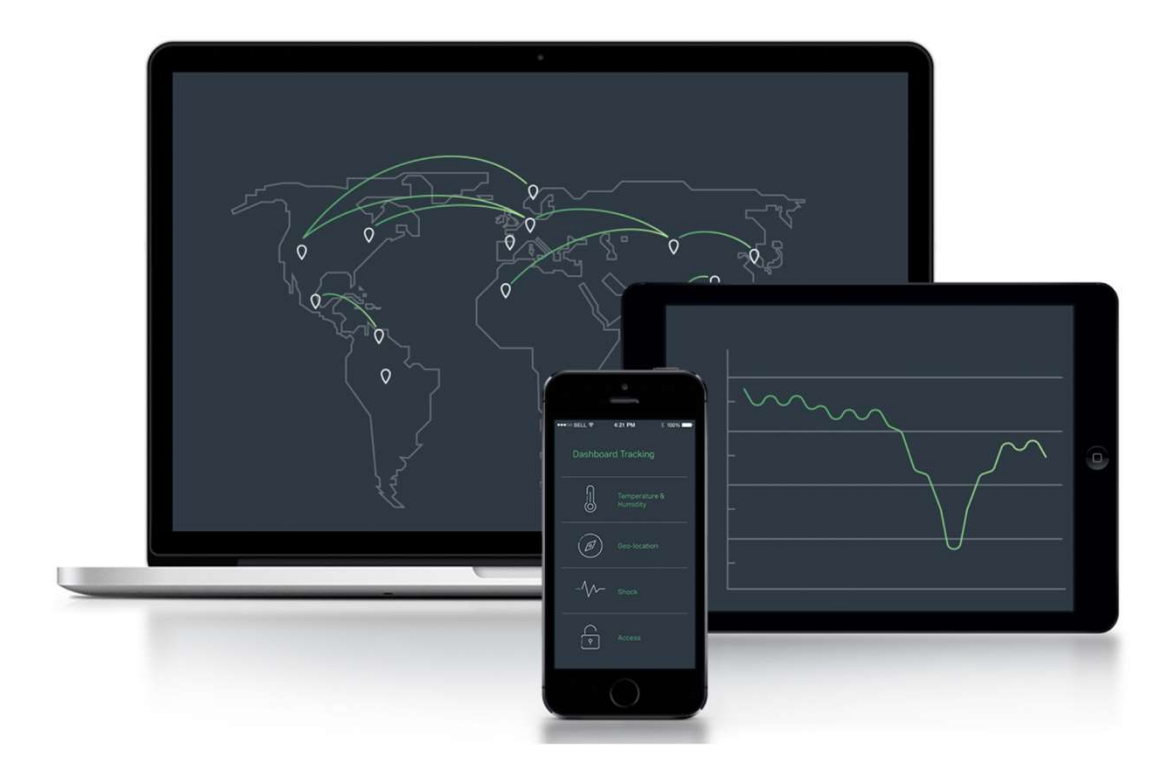

## Inhalt

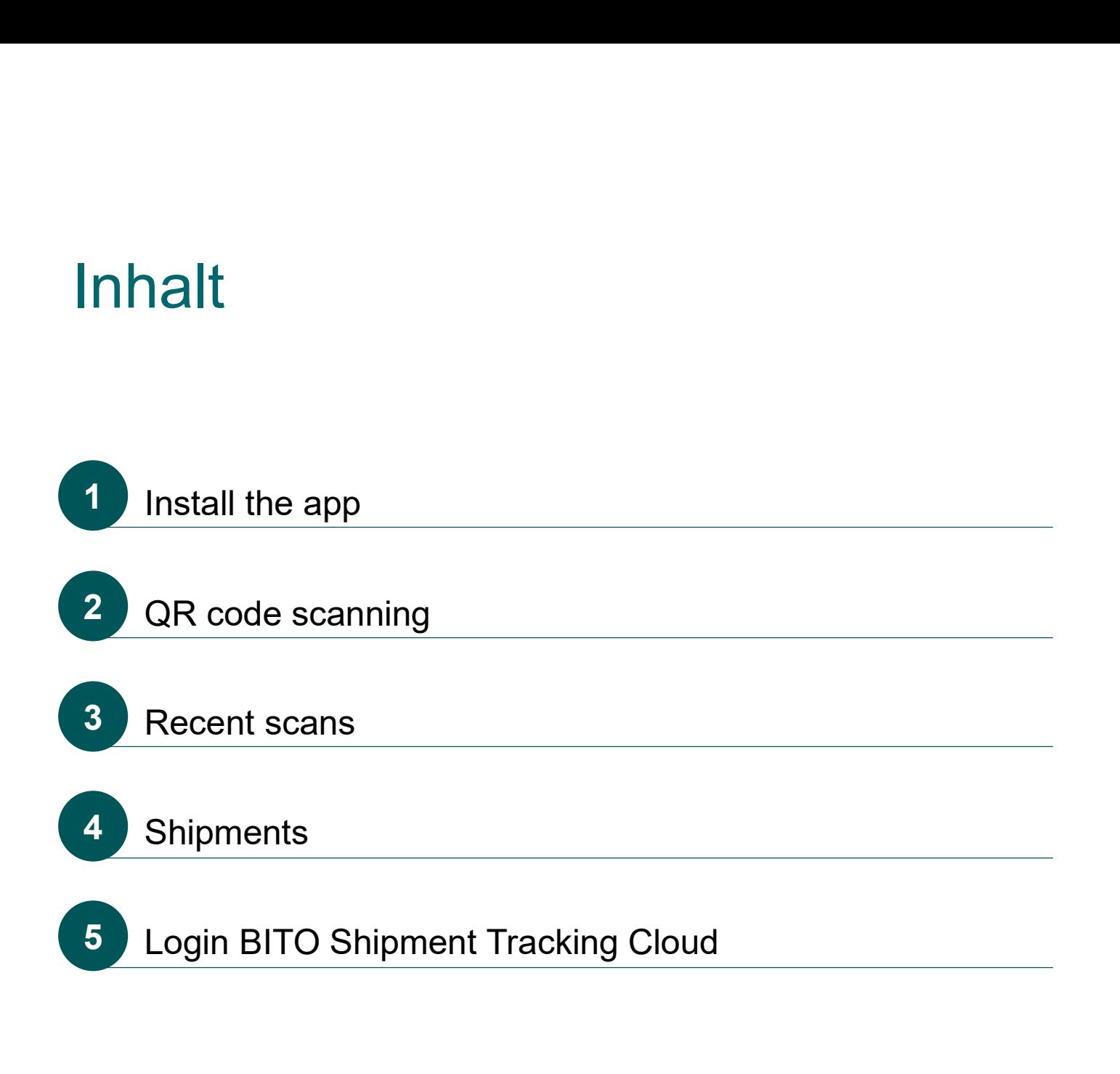

1 Install the app<br>
Search for "Tec4App" in the App Store or Google Play Store to ins<br>
app or scan the OR code of one of your devices • Search for "Tec4App" in the App Store or Google Play Store to install the app or scan the QR code of one of your devices

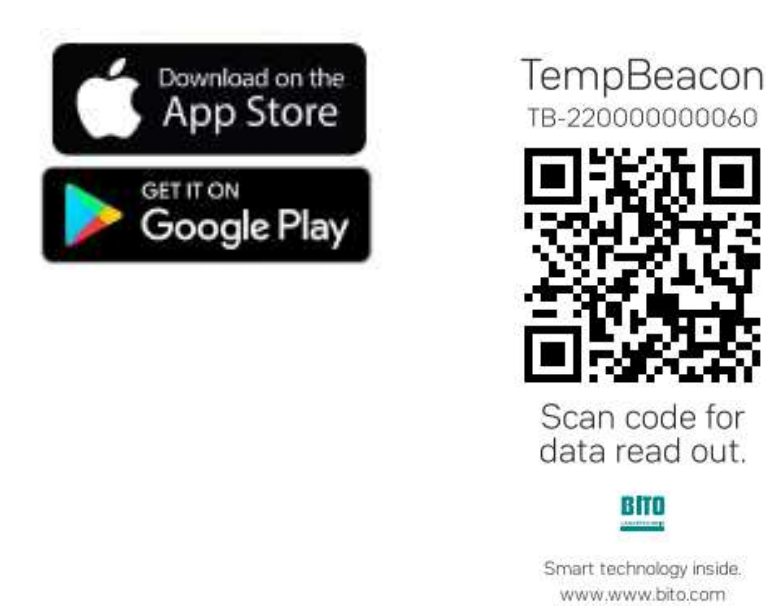

• Before using the app for the first time, you need to download and install it from the App Store or the Google Play Store, click "install" to do so

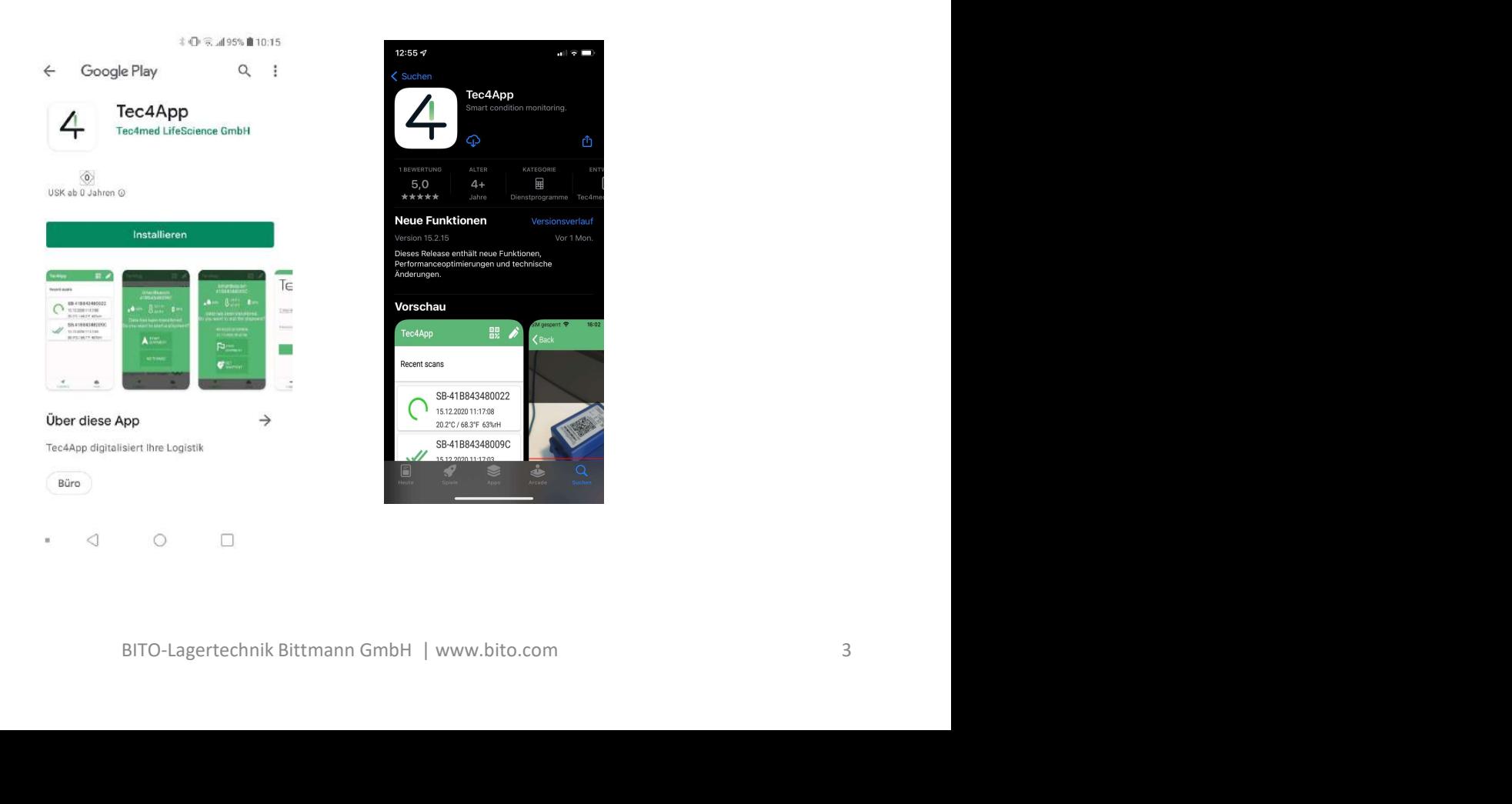

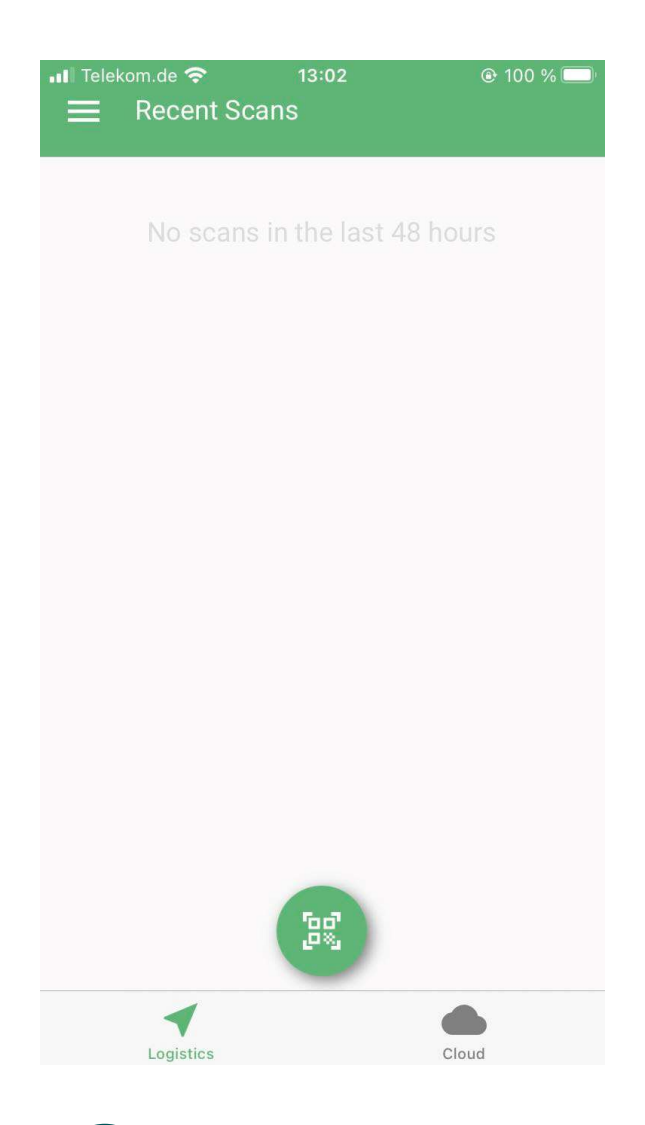

2 QR code scanning

- When you use the app for the first time, it should look like this
- At the bottom center you will see an icon representing a QR code
- In the middle of the screen, you will see all scans of the last 48h
- When you start the app, you are automatically logged into the "Logistics" tab (see bottom left)
- At the bottom right, under the "Cloud" tab, you have the option to log in with your cloud login data

- Click on the QR code icon to activate the camera function of your smartphone/tablet
- Now you can easily scan the QR codes of your Beacons
- The app recognizes the QR code, connects to the Beacon via Bluetooth and automatically transfers the data to the cloud

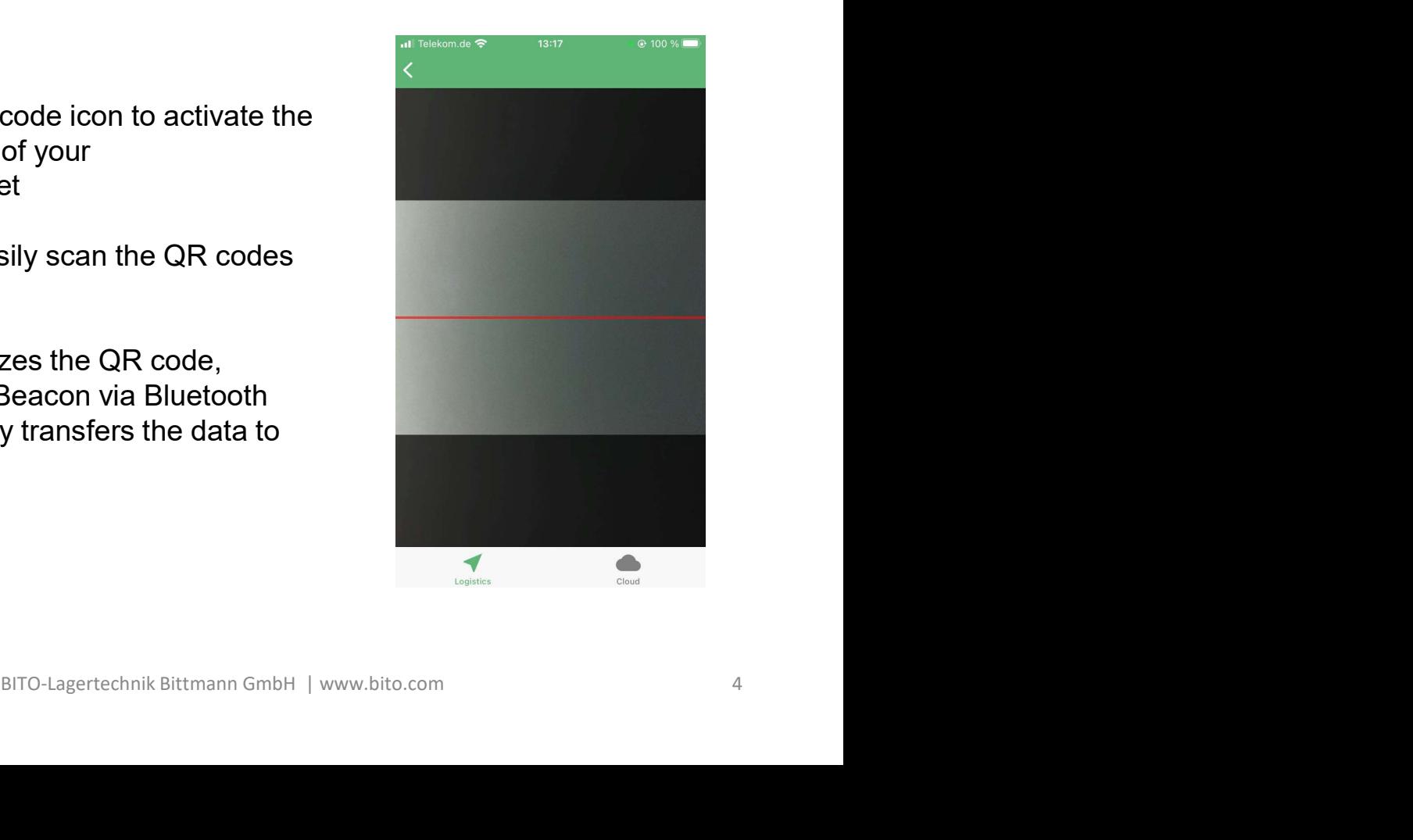

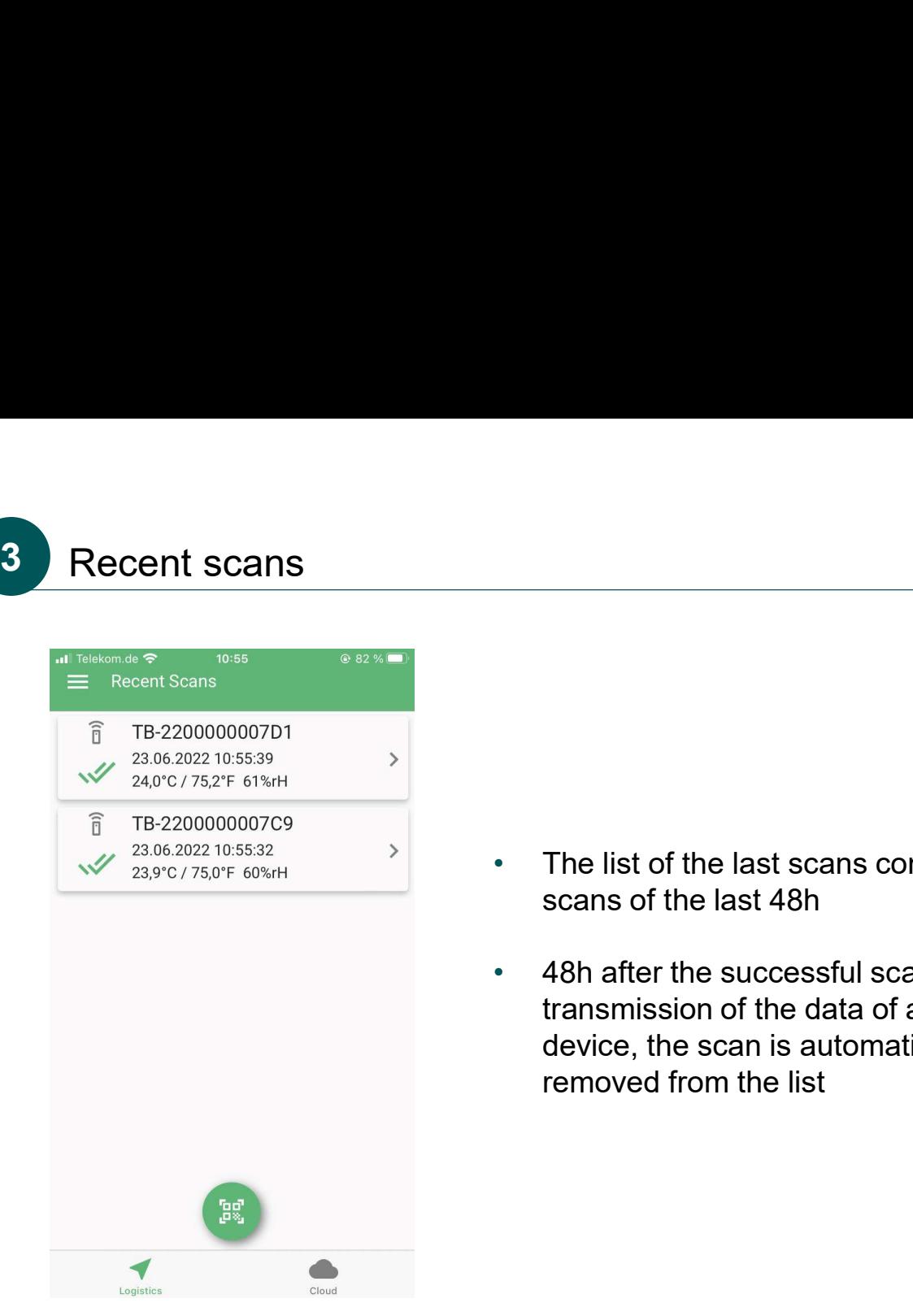

- The list of the last scans contains all scans of the last 48h
- 48h after the successful scan and transmission of the data of a certain device, the scan is automatically removed from the list

The status of each scan is indicated by the Recent scans following icons:

- Two green check marks: Scan & data transfer were successful
- One green tick: Scan was successful,
- Red cross: Scan was not successful. please try again
- 

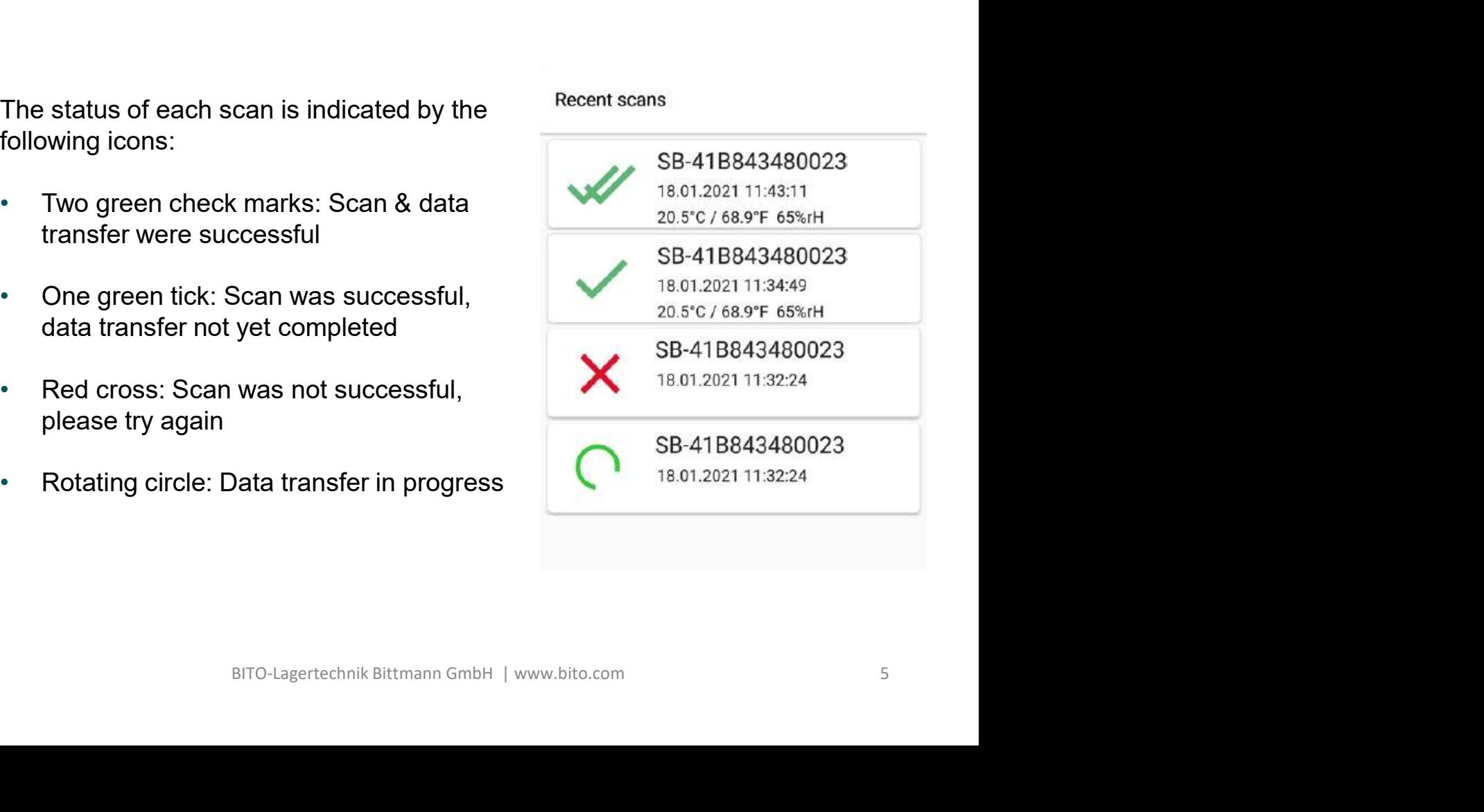

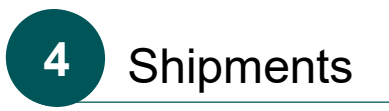

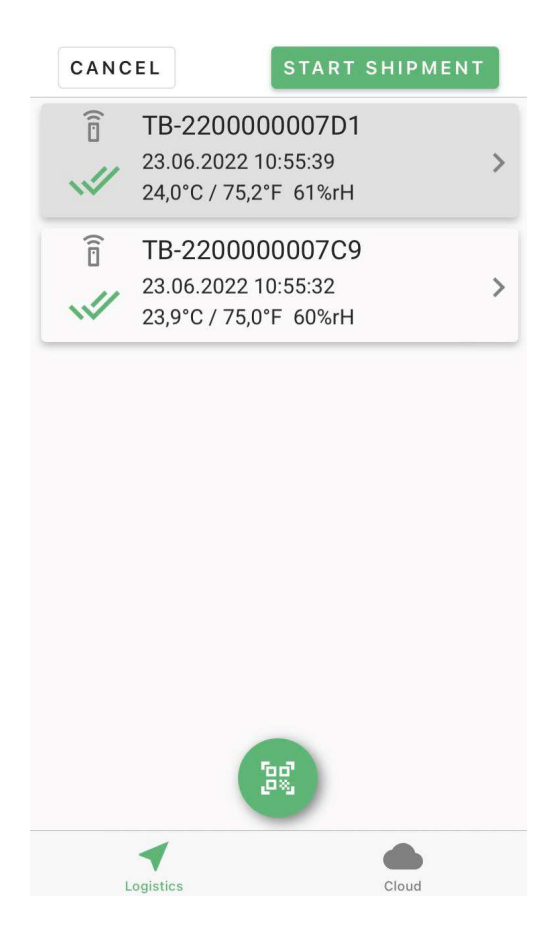

- After successful transfer of the data, you can choose whether you want to start a shipment.
- Cloud access is required for this.

- After clicking on "START SHIPMENT" the dialog shown opens.
- Here you can check the correctness of the label and select a specific project.
- Cloud access is required for this.

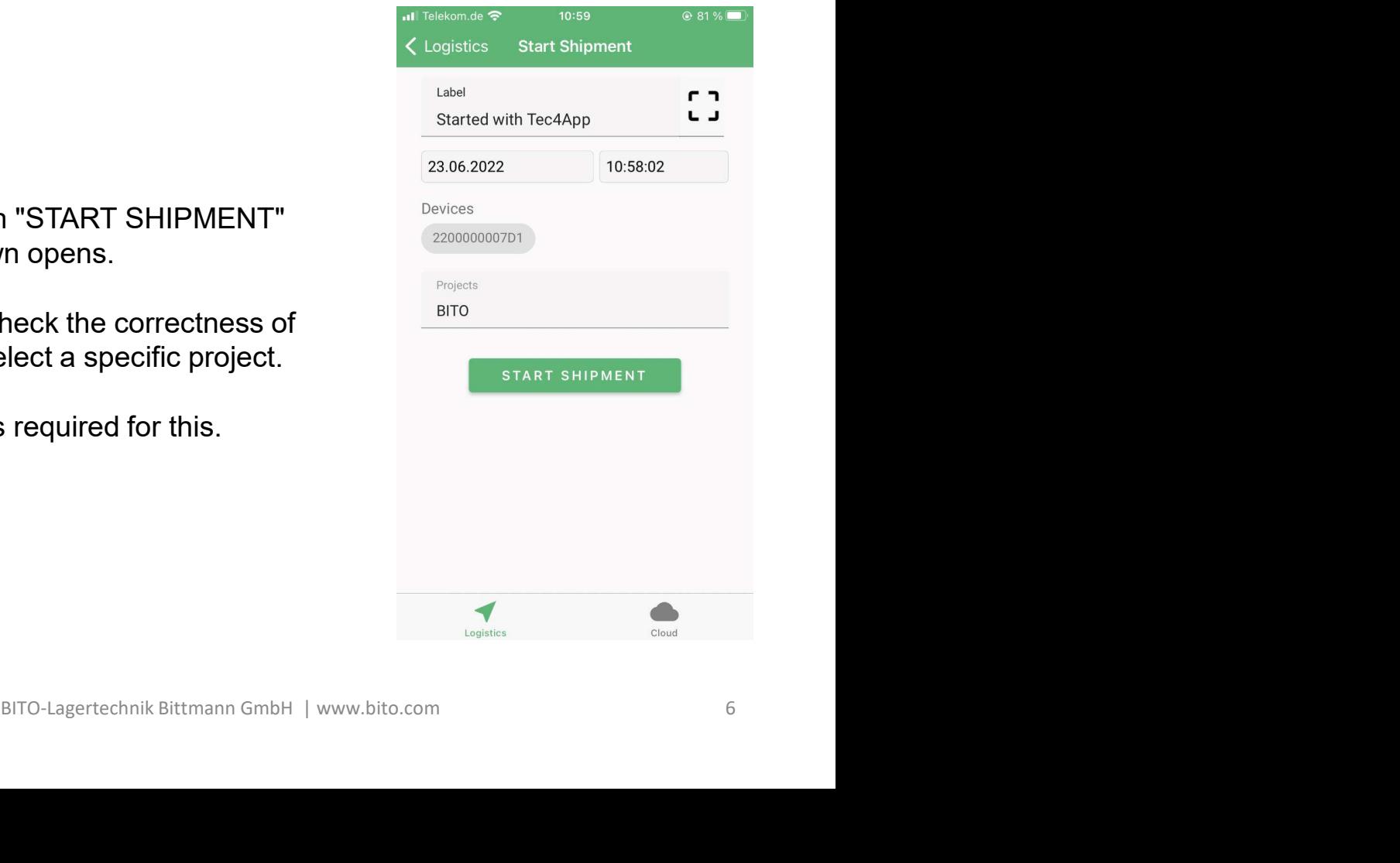

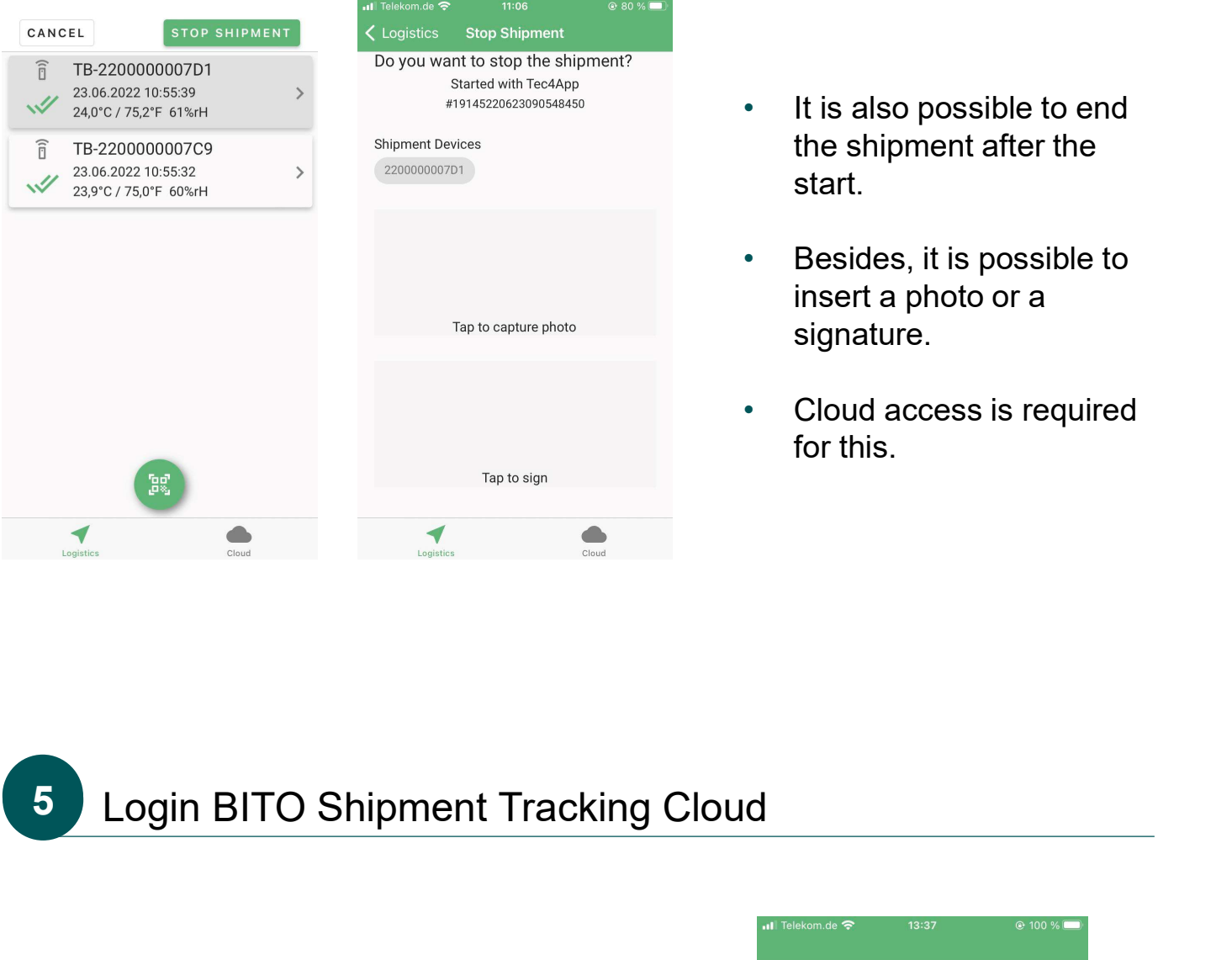

- It is also possible to end the shipment after the start.
- Besides, it is possible to insert a photo or a signature.
- Cloud access is required for this.

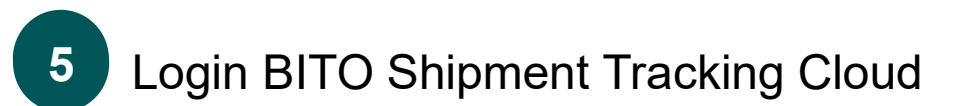

- By clicking on the "Cloud" tab, a login form appears
- You can access the BITO Shipment Tracking Cloud by entering your access data (email and password)

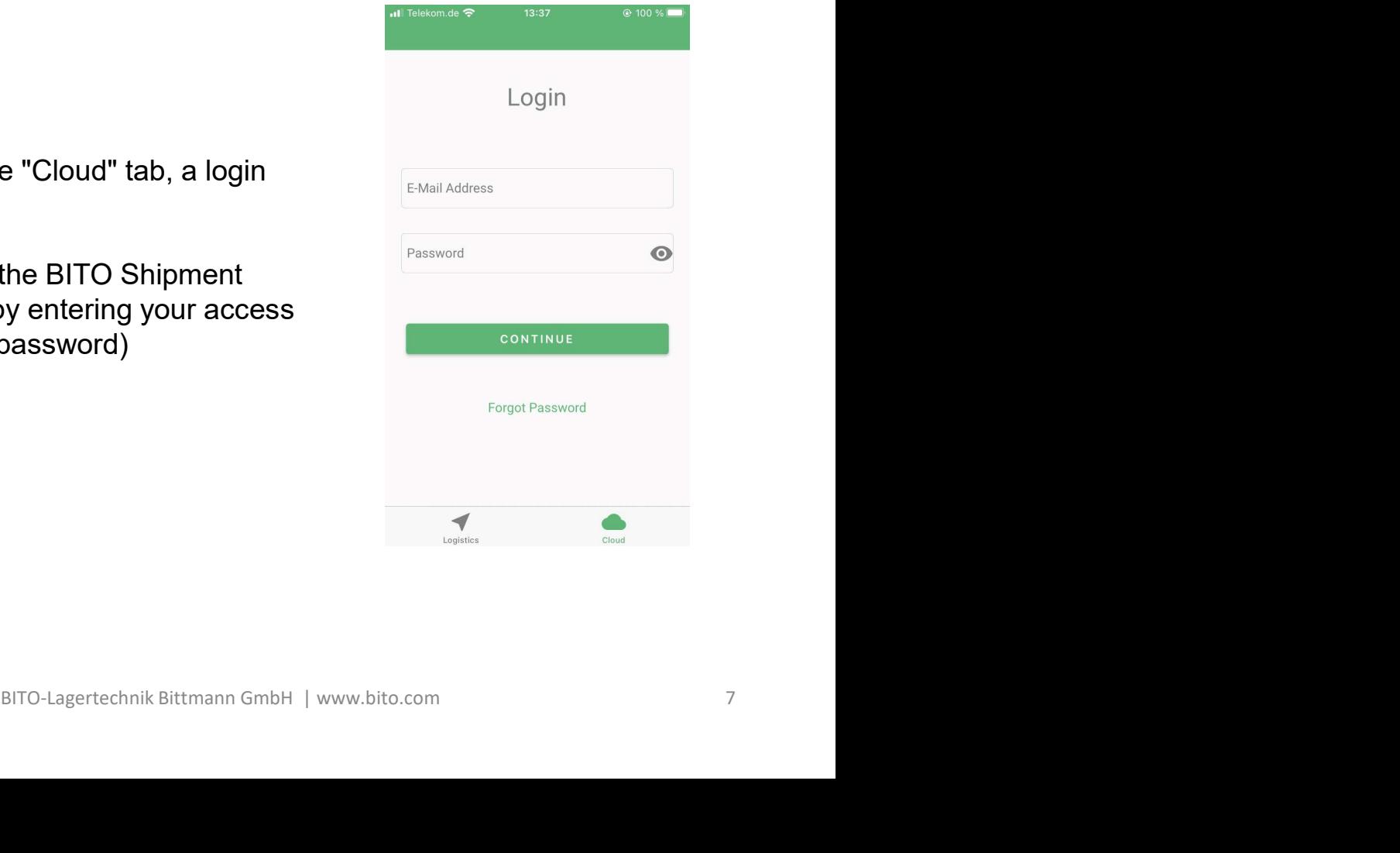